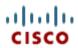

# Cisco Webex Meetings User's Guide (for hosts and participants)

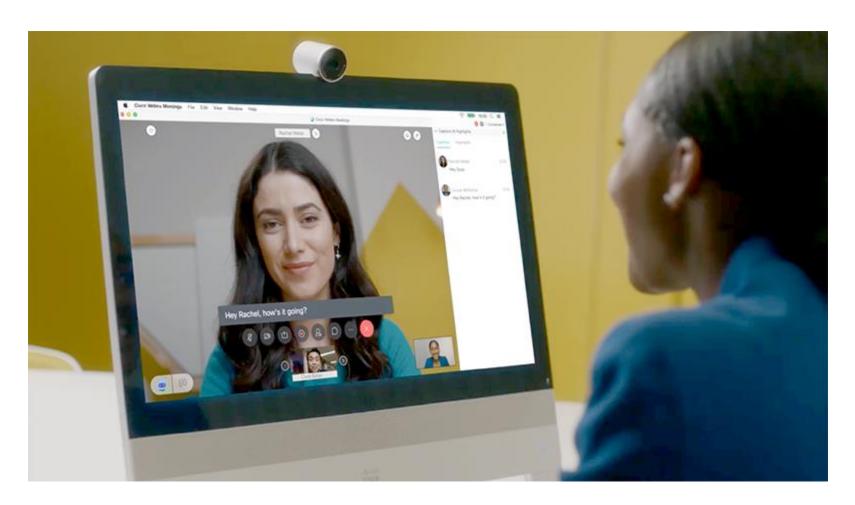

### **Table of Contents**

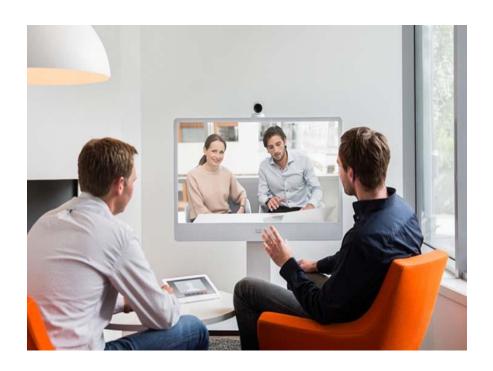

| Introduction        | 3   |
|---------------------|-----|
| Logging in          | 4   |
| Scheduling a Meetin | g 6 |
| Host Email          | 7   |
| Participant Email   | 8   |
|                     |     |

## Introduction

Cisco Webex Meetings offers the Judiciary the ability to use integrated audio, video, and content sharing with highly secure web meetings from the Cisco Webex cloud.

It provides video-first meetings, with integrated voice and content sharing, to collaborate more effectively with customers, partners, and employees without the need to travel

- With Cisco® Webex Meetings, it is easier than ever for everyone to be seen, be heard, and work together effectively, even when they are miles apart. Anyone can join a meeting from inside or outside the organization, using mobile, desktop, video room devices (even a thirdparty device), or their browser.
- Webex Meetings makes it easier and faster to schedule and join meetings.

# Logging in

### Open Web Browser and enter:

https://judhi.webex.com

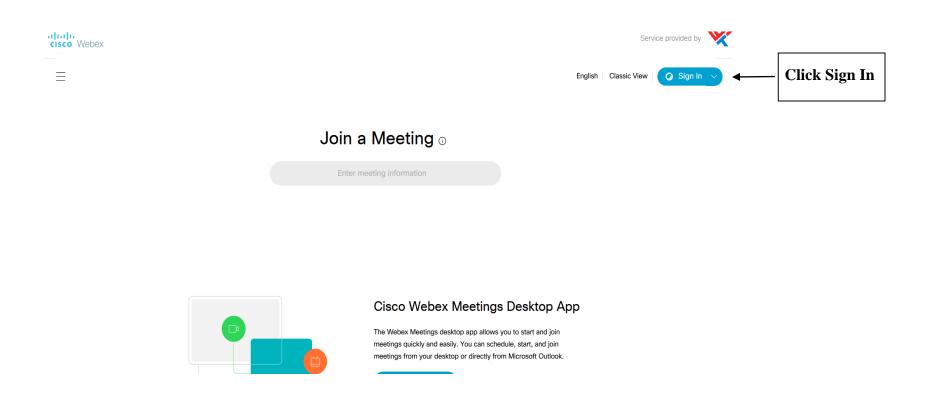

# Logging in

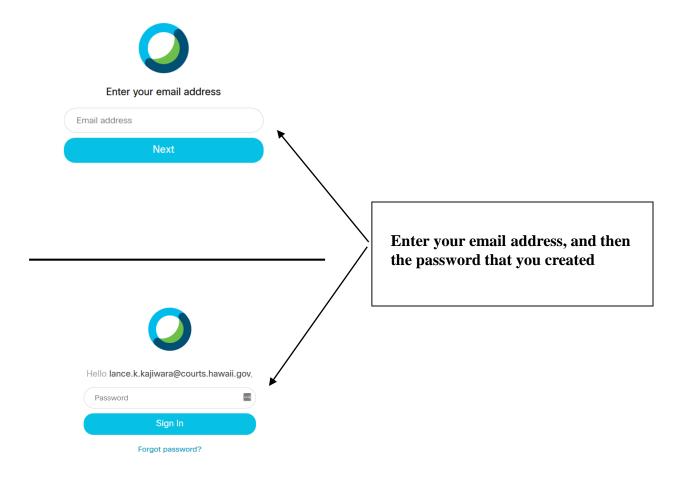

### **Scheduling a Meeting**

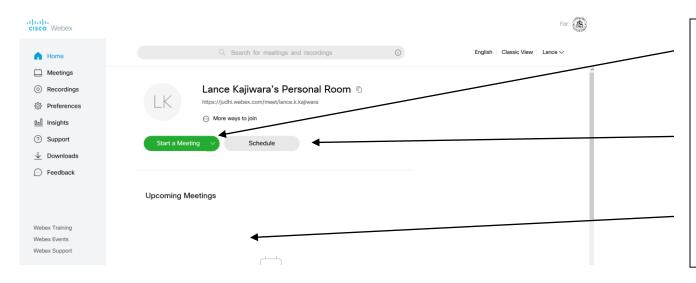

- To start a meeting immediately, click here
- To schedule a meeting for a future time, or to make it recurring, click here
- A list of meetings you schedule will be shown here

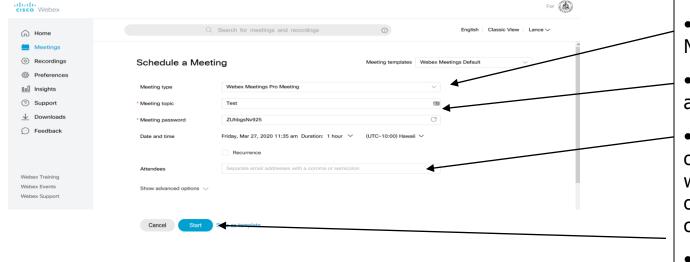

- Leave type as Pro Meeting
- \*Enter meeting topic and password
- •Enter email addresses of your invitees. They will be sent information on joining the conference
- Click start

Page 6

### **Host confirmation email**

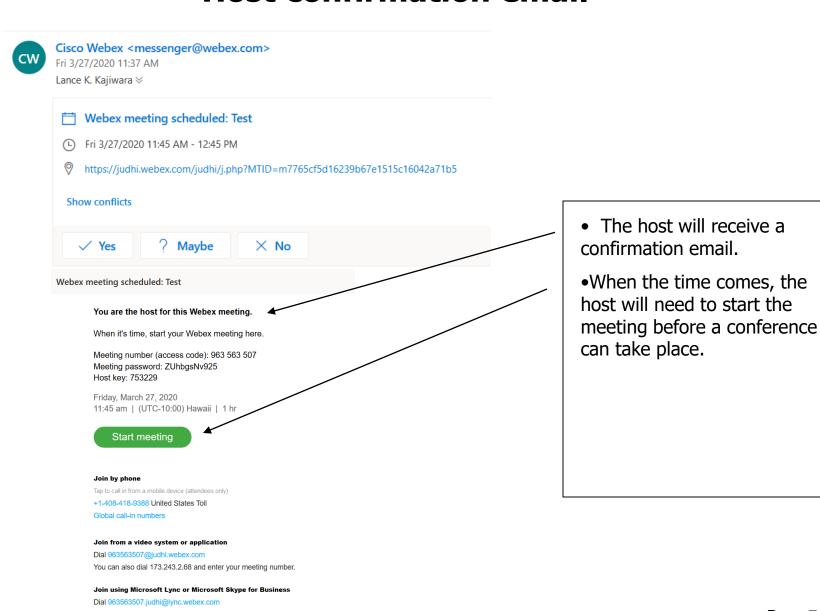

### **Participant email invitation**

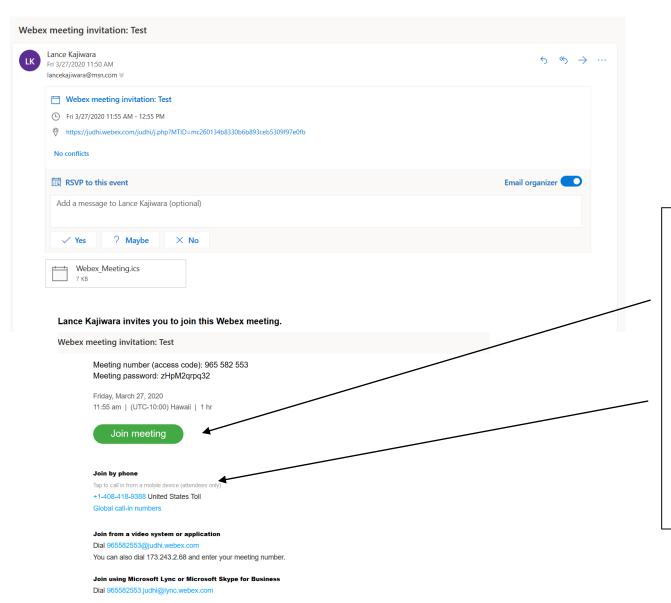

- Participants will receive a confirmation email
- •Participants can click on the "Join meeting link" to participate via their computer/laptop
- Participants can participate by audio only by dialing the audio number. The system will ask to enter the meeting number

#### **Host Webex Meeting control buttons**

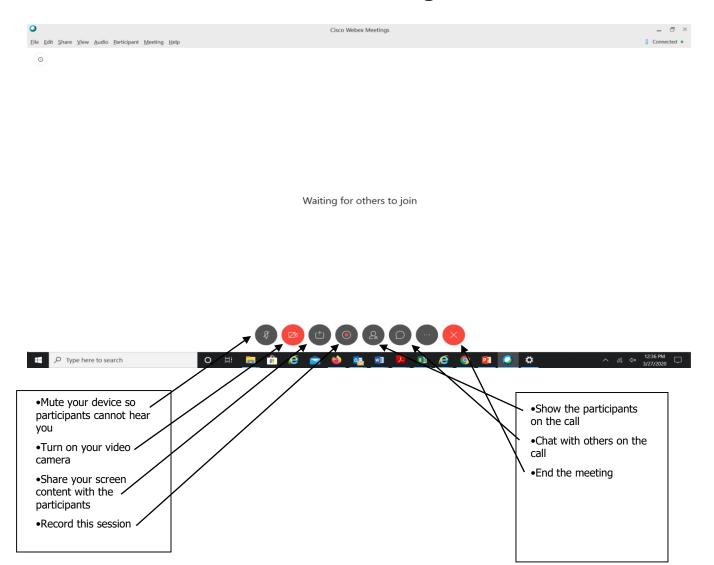